### Manage Database, Structure Query Languange dan Pemrograman PHP MYSQL

Oleh:Taryana Suryana M.Kom Teknik Informatika Unikom

[taryanarx@email.unikom.ac.id](mailto:taryanarx@email.unikom.ac.id) [taryanarx@gmail.com](mailto:taryanarx@gmail.com) Line/Telegram: 081221480577

# 11.0. Database

Basis data atau Database dapat didefinisikan atau diartikan sebagai kumpulan data yang disimpan secara sistematis di dalam komputer yang dapat diolah atau dimanipulasi menggunakan perangkat lunak (software) program atau aplikasi untuk menghasilkan informasi. Pendefinisian basis data meliputi spesifikasi berupa tipe data, struktur data dan juga batasan-batasan pada data yang kemudian disimpan.

Basis data merupakan aspek yang sangat penting dalam sistem informasi karena berfungsi sebagai gudang penyimpanan data untuk diolah lebih lanjut. Basis data menjadi penting karena dapat mengorganisasi data, menghidari duplikasi data, menghindari hubungan antar data yang tidak jelas dan juga update yang rumit.

# 11.1. Membuat Database

Untuk membuat database dapat dilakukan dengan menggunakan phpMyAdmin, seperti yang pernah dibahas Bab 9

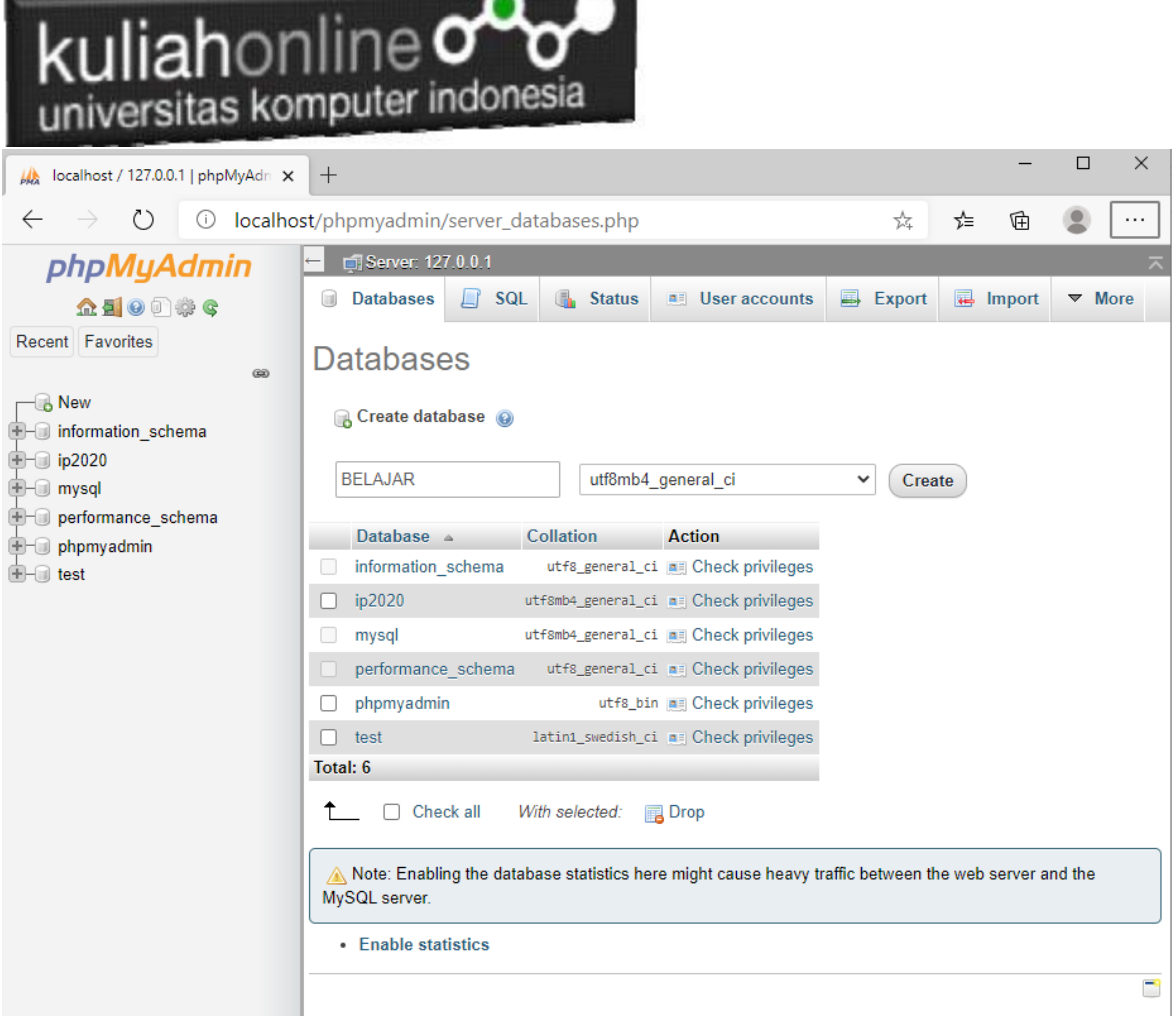

Gambar 11.1. Membuat Database Belajar pada phpMyAdmin

Adapun langkahnya adalah sebagai berikut"

- 1. Click New Database, pada kotak Create database, tuliskan nama database yang ingin dibuat, pada contoh dimateri ini nama database yang akan dibuat adalah:**belajar** kemudian click tombol Create
- 2. Jika database BELAJAR sudah ada, lanjutkan dengan membuat tabel

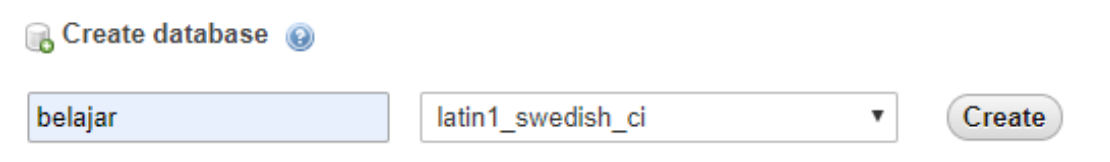

Setelah database berhasil dibuat, langkah selanjutnya adalah membuat tabel, misalnya anda memiliki data seperti berikut:

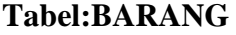

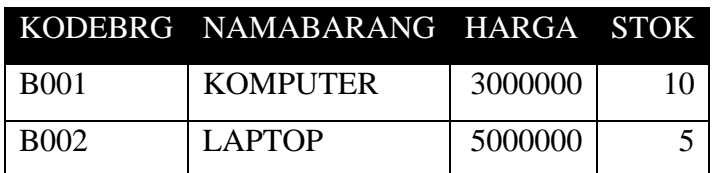

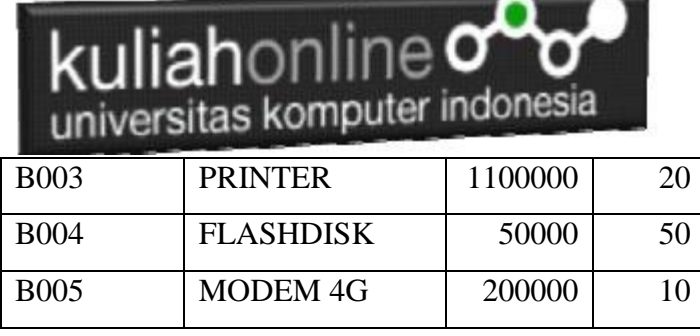

Pada tabel barang ini, ada dua tipe data yang akan digunakan, yaitu data yang bertipe Varchar untuk Data Text atau string dan Data bertipe Int untuk data angka atau numerik

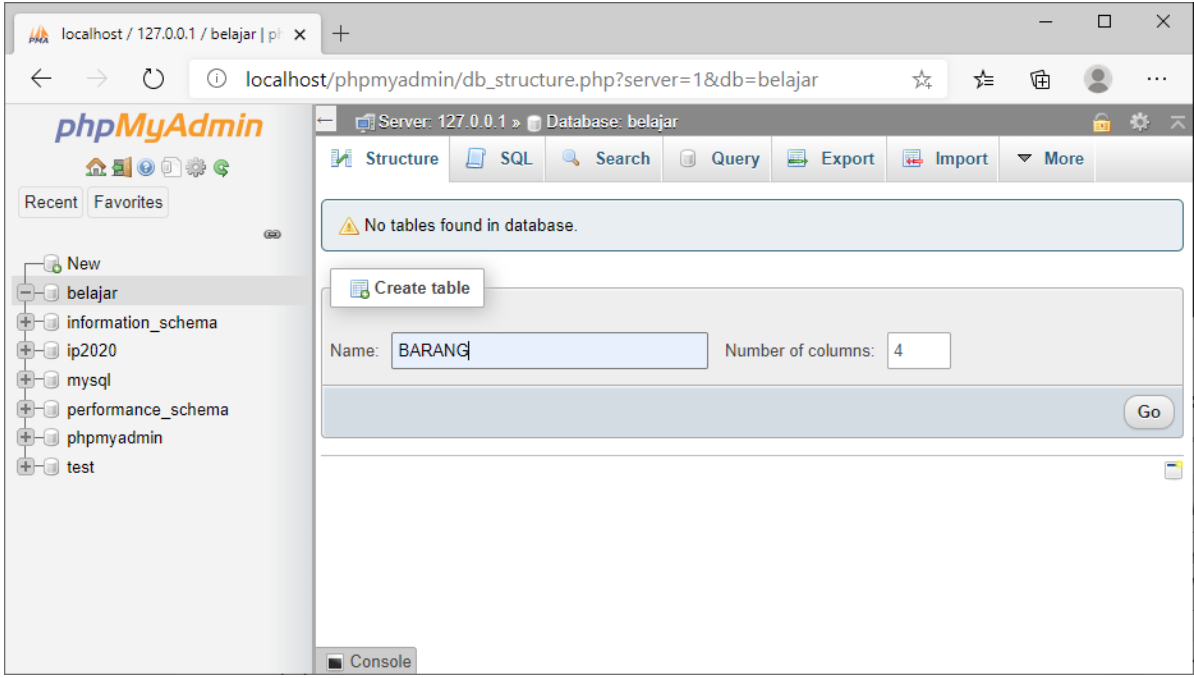

Gambar 11.2. Membuat Tabel Barang

Langkah Untuk membuat Tabel:

- 1. Click Database BELAJAR
- 2. Pada Kotak Create Tabel masukan :

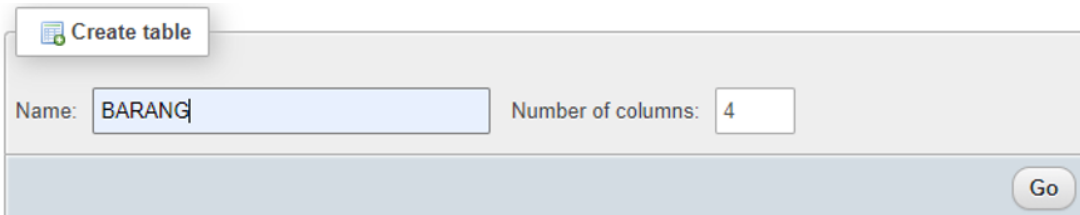

3. Kemudian Click tombol **Go**

Selanjutnya akan ditampilkan jendela berikut:

| universitas komputer indonesia                                                               | lah∩nlli                                              |                                                         | M.                         |                                                                                                    |                                    |                   |                        |                    |              |        |              |                    |
|----------------------------------------------------------------------------------------------|-------------------------------------------------------|---------------------------------------------------------|----------------------------|----------------------------------------------------------------------------------------------------|------------------------------------|-------------------|------------------------|--------------------|--------------|--------|--------------|--------------------|
| $\frac{1}{2}$ localhost / 127.0.0.1 / belajar / B $\times$ +                                 |                                                       |                                                         |                            |                                                                                                    |                                    |                   |                        |                    |              |        | $-$          | $\Box$<br>$\times$ |
| $\rightarrow$ () © localhost/phpmyadmin/db_structure.php?server=1&db=belajar<br>$\leftarrow$ |                                                       |                                                         |                            |                                                                                                    |                                    |                   |                        |                    | ☆            | ≴      | ⊕            | $\cdots$           |
| phpMyAdmin                                                                                   |                                                       | Server: 127 0.0.1 » Database: belajar » a Table: BARANG |                            |                                                                                                    |                                    |                   |                        |                    |              |        |              | 6 ⊼                |
| $\triangle$ and $\odot$ $\odot$ $\odot$ $\otimes$                                            |                                                       |                                                         |                            | El Browse De Structure De Salt & Search De Insert El Export De Import De Privileges & Operations Tracking & Triggers |                                    |                   |                        |                    |              |        |              |                    |
| Recent Favorites                                                                             | Table name: BARANG                                    |                                                         | Add 1                      | $column(s)$ Go                                                                                                    |                                    |                   |                        |                    |              |        |              |                    |
| 60<br><b>New</b><br><b>B</b> - <b>B</b> belajar                                              | <b>Name</b>                                           | Type <sup>O</sup>                                       | Length/Values <sup>@</sup> | Default @                                                                                                    | <b>Collation</b>                   | <b>Attributes</b> |                        | Null Index         |              |        | A   Comments |                    |
| ill information schema<br><b>B-</b> ip2020<br><b>B</b> mysql                                 | <b>KODE</b><br><b>Pick from Central Columns</b>       | <b>VARCHAR</b><br>$\checkmark$                          | 5                          | None<br>$\checkmark$                                                                                                 | $\check{~}$                        |                   | $\checkmark$<br>n      | PRIMARY<br>PRIMARY | $\check{~}$  | п      |              |                    |
| Derformance schema<br><b>D</b> phpmyadmin<br><b>E</b> -II test                               | <b>NAMABARANG</b><br><b>Pick from Central Columns</b> | <b>VARCHAR</b><br>$\checkmark$                          | 20                         | None<br>$\checkmark$                                                                                                 | $\checkmark$                       |                   | $\checkmark$<br>0      | $\sim$             | $\checkmark$ | $\Box$ |              |                    |
|                                                                                              | <b>HARGA</b><br>Pick from Central Columns             | INT<br>$\checkmark$                                     | 10                         | None<br>$\check{~}$                                                                                                  | $\check{~}$                        |                   | $\checkmark$<br>$\Box$ | $\cdots$           | $\checkmark$ | $\Box$ |              |                    |
|                                                                                              | <b>STOK</b><br><b>Pick from Central Columns</b>       | INT<br>$\checkmark$                                     | 5                          | None<br>$\checkmark$                                                                                                 | $\check{~}$                        |                   | $\checkmark$<br>$\Box$ | $\ldots$           | $\checkmark$ | $\Box$ |              |                    |
|                                                                                              | Structure @                                           |                                                         |                            |                                                                                                    |                                    |                   |                        |                    |              |        |              |                    |
|                                                                                              | <b>Table comments:</b>                                |                                                         | <b>Collation:</b>          | $\checkmark$                                                                                                    | Storage Engine: @<br><b>InnoDB</b> | $\check{ }$       |                        |                    |              |        |              |                    |
|                                                                                              | PARTITION definition: @                               |                                                         |                            |                                                                                                    |                                    |                   |                        |                    |              |        |              |                    |
|                                                                                              | Partition by:                                         | $\checkmark$                                            | Expression or column list  |                                                                                                    |                                    |                   |                        |                    |              |        |              |                    |
|                                                                                              | Partitions:                                           |                                                         |                            |                                                                                                    |                                    |                   |                        |                    |              |        |              |                    |
|                                                                                              |                                                       |                                                         |                            |                                                                                                    |                                    |                   |                        |                    |              |        | Preview SQL  | Save               |

Gambar 11.3. Struktur Tabel Barang

Click tombol Save, untuk menyimpan tabel tadi, jika berhasil dibuat, maka akan ditampilkan jendela seperti berikut:

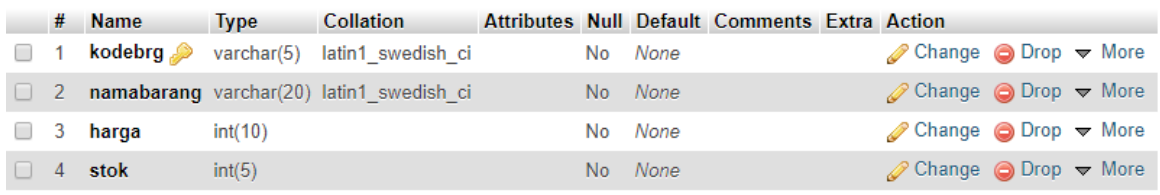

Selanjutnya untuk memasukan data, dapat dilakukan dengan cara meng-click tombol **Insert**

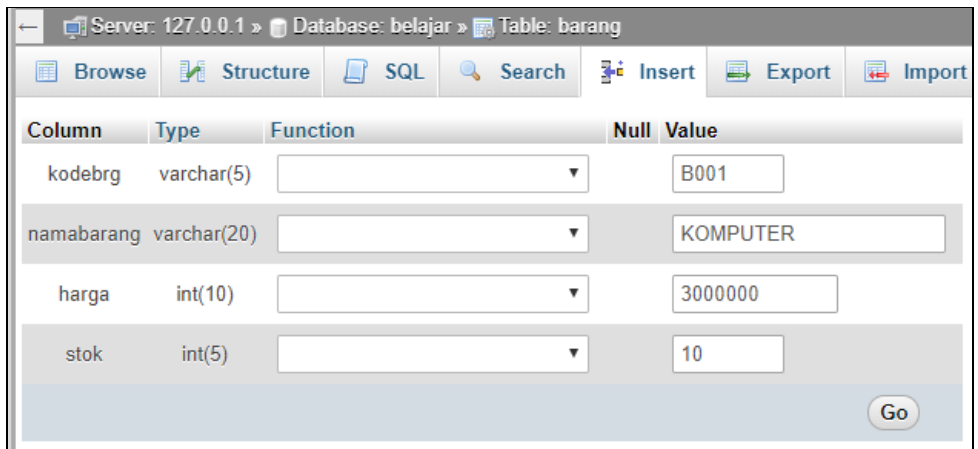

11.4. Memasukan Data

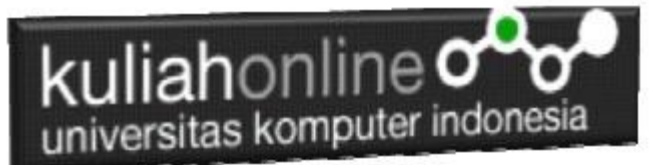

Masukan data pada kotak Value, seperti contoh gambar diatas, dan selanjutnya Click tombol Go, untuk menyimpan data, Kemudian Click Browse untuk menampilkan data, Untuk memasukan data kedua dan seterusnya dapat dilakukan dengan cara yang sama.

Berikut adalah contoh jika semua data telah dimasukan

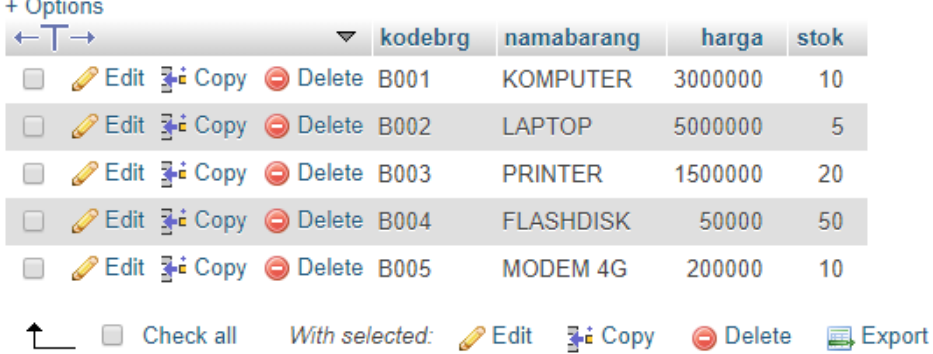

Sampai tahap ini pembuatan database dan tabel telah berhasil, untuk kedepannya jika anda akan membuat database ataupun tabel, maka dapat dilakukan dengan cara yang sama seperti yang telah dibahas di atas.

### 11.2.Menampilkan Data

Pada bagian ini akan dibahas mengenai bagaimana membuat program dengan menggunakan bahasa pemrograman PHP untuk menampilkan data yang ada dalam database MySQL

Perintah SQL yang digunakan untuk menampilkan seluruh data dari table barang adalah sebagai berikut:

SELECT \* FROM BARANG

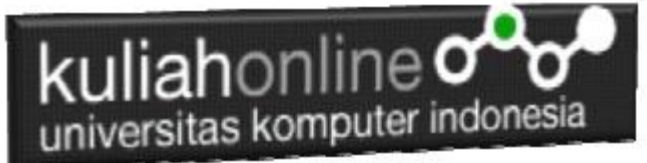

#### 11.2.1. Membuat File Koneksi dari PHP ke MYSQL

Pada bagian ini akan dibuat bagaimana cara menghubungkan antara program yang

dibuat dengan PHP agar dapat terkoneksi dengan database dan tabel yang ada dalam **MYSQL** 

#### NamaFile:**Koneksi.php**

```
<?php
$conn=mysqli_connect("localhost","root","","belajar");
?>
```
\*Jangan lupa selama belajar materi ini semua file simpan dalam folder yang sama yaitu:

#### di folder **xampp/htdocs/belajar**

#### 11.2.2.Kode Program Menampilkan Data

Kemudian buat file berikut untuk menampilkan data yang ada dalam tabel, misalnya akan ditampilkan data yang ada dalam tabel **barang**

#### **NamaFile:Tampilbarang.php**

```
<center>
<font size=7>
Tampil Data Barang<br>
\langlehr>
<table border=10>
<tr bgcolor=silver><td width=50><center>No<td width=100> <center>Kode 
Barang<td width=200><center>Nama Barang
<td width=100><center>Harga<td width=50><center>Stok
<?php
require ("koneksi.php");
$sql="select * from barang";
$hasil=mysqli query($conn, $sql);
$row=mysqli fetch row($hasil);
$n=1;do
{
list($kodebrg,$namabarang,$harga,$stok)=$row;
echo "<tr><td>$n<td>$kodebrg<td>$namabarang<td align=right>$harga<td 
align=right>$stok";
$n++;}
while($row=mysqli fetch row($hasil));
?>
```
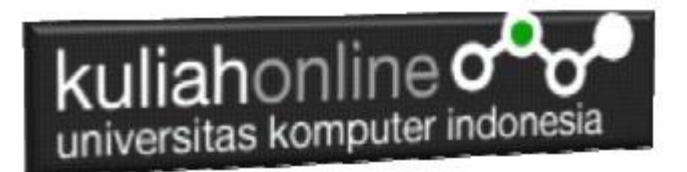

## 11.3.Menampilkan Hasil Via Browser

Setelah kedua program tadi dibuat dan disimpan dalam folder yang sama, kemudian adalah bagaimana cara menampilkannya ke layar komputer:

Untuk menampilkan hasilnya dapat dilakukan dengan cara seperti biasa menampilkan program php:

- 1.Jalankakan Browser
- 2. Pada Address Bar, ketikan:localhost/belajar
- 3.Click File Tampilbarang.php

Selanjutnya jika berhasil maka akan ditampilkan jendela berikut:

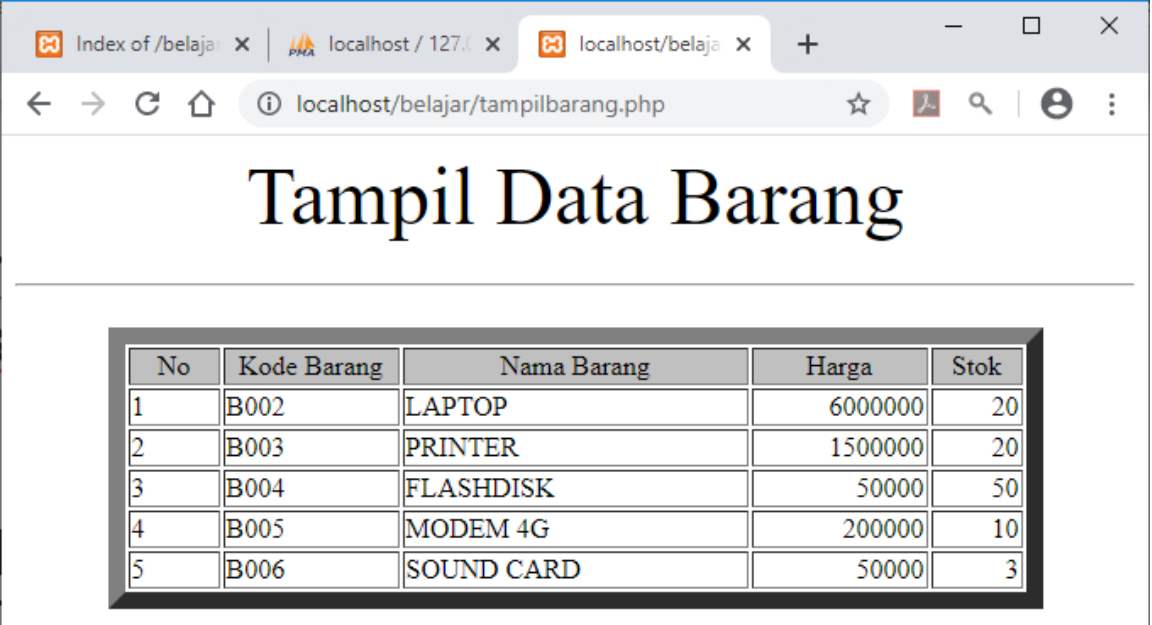

Gambar 11.5.Menampilkan data Menggunakan PHP

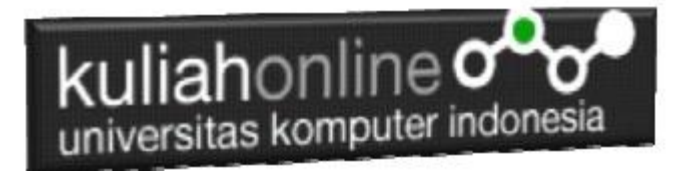

## 11.4.Perintah Dasar SQL)

Dalam SQL Standard ada 4 Perintah yang sering digunakan sebagai berikut:

1.Select

2.Update

3.Delete

4.Insert

## 11.4.1 Select

Perintah select digunakan untuk menampilkan data yang ada dalam tabel ke layar komputer, perintah dasarnya adalah sebagai berikut: Perintah ini dapat dicoba dijendela SQL.

Jalankan localhost/phpmyadmin

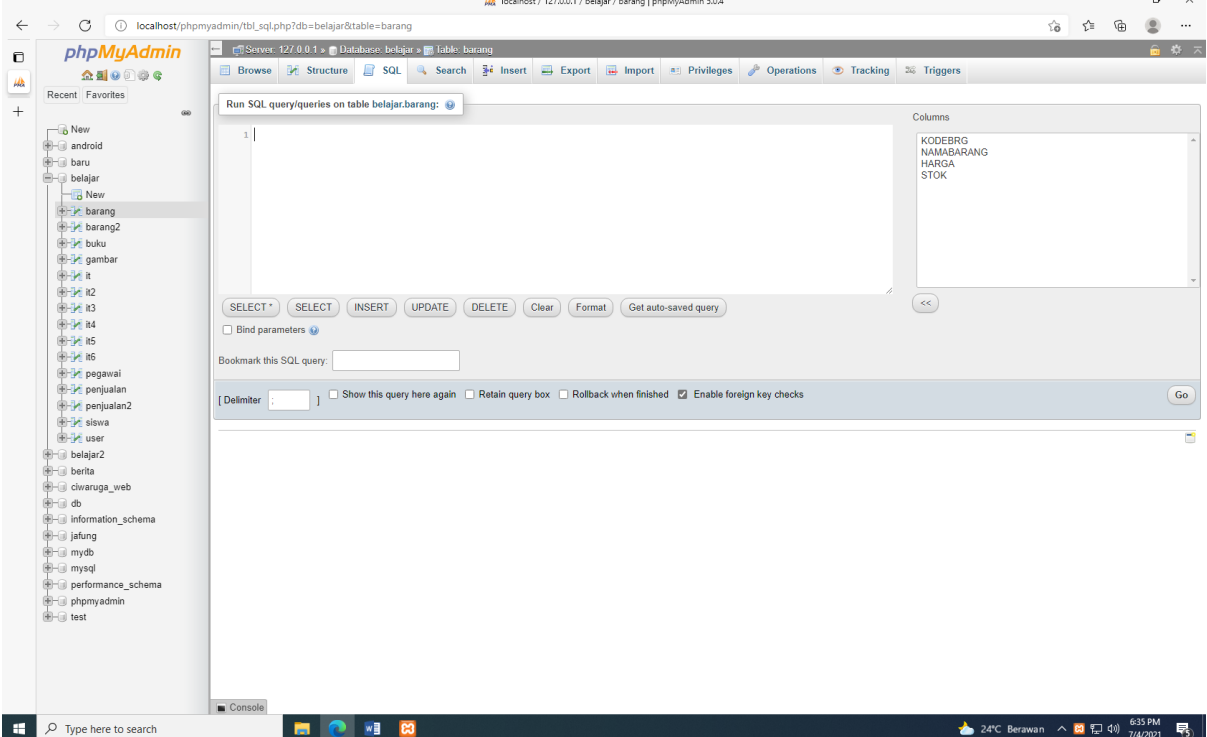

Gambar 11.6. Jendela RUN SQL

Ketikan perintah SQL pada kotak run SQL, kemudian Click tombol GO dikanan bawah

select \* from namatabel

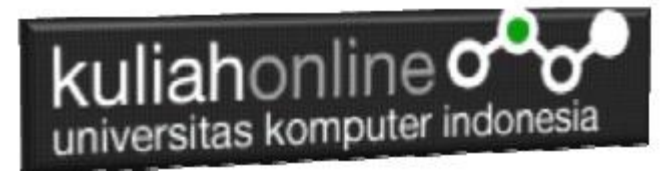

#### Atau select field1.field2..fieldn from namatabel

Contoh:

1. Misalkan anda ingin menampilkan isi seluruh fields yang ada dalam tabel barang, maka perintah yang harus anda ketikan adalah sebagai berikut:

Select \* from barang

Akan ditampilkan hasil seperti berikut:

| + Options                    |  |                             |                |                                                                                                    |              |             |
|------------------------------|--|-----------------------------|----------------|----------------------------------------------------------------------------------------------------|--------------|-------------|
| $\leftarrow$ T $\rightarrow$ |  | ▽                           | <b>KODEBRG</b> | <b>NAMABARANG</b>                                                                                   | <b>HARGA</b> | <b>STOK</b> |
|                              |  | Edit 3-i Copy @ Delete B001 |                | <b>KOMPUTER</b>                                                                                     | 3000000      | 10          |
|                              |  | Edit 7: Copy O Delete B002  |                | <b>LAPTOP</b>                                                                                       | 5000000      | 5           |
|                              |  | Edit 3-i Copy @ Delete B003 |                | <b>PRINTER</b>                                                                                      | 1500000      | 20          |
|                              |  | Edit 3-i Copy © Delete B004 |                | <b>FLASHDISK</b>                                                                                    | 50000        | 50          |
|                              |  | Edit 3-i Copy © Delete B005 |                | MODEM 4G                                                                                            | 200000       | 10          |
|                              |  |                             |                | $\bigcap$ . It is a state of the state $\bigcap$ is the state $\bigcap$ . It is the state $\bigcap$ |              |             |

Gambar 11.7.Menampilkan Data Barang

Sedangkan apabila anda hanya ingin menampilkan beberapa field saja, maka dapat dilakukan dengan cara menuliskan nama field tersebut, contoh

2. Tampilkan KODEBRG dan NAMABARANG

Maka perintah SQL yang harus anda tuliskan adalah sebagai berikut:

```
select kodebrg, namabarang 
from barang
```
#### Akan ditampilkan hasil seperti berikut:

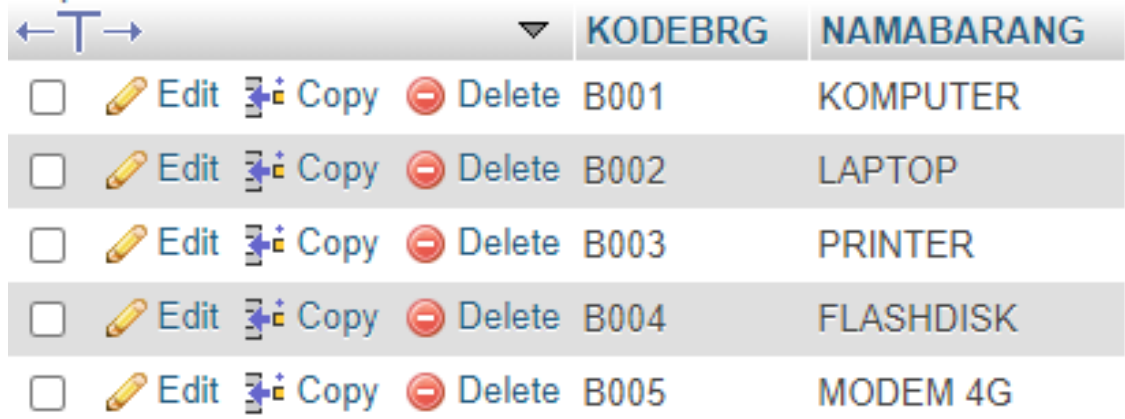

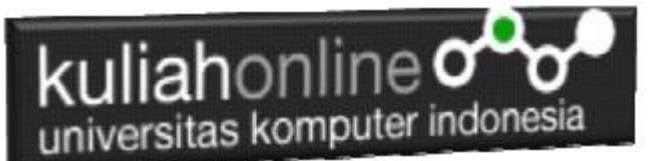

#### Gambar 11.8. Menampilkan data KODEBRG dan NAMABARANG

Jika anda ingin menampilkan isi field dengan syarat, maka dapat dilakukan dengan menggunakan perintah berikut:

3. Misalnya tampilkan semua barang yang harganya diatas 1 Juta

```
select namabarang, harga
from barang
where harga>1000000
```
Akan ditampilkan hasil seperti berikut:

#### + Options namabarang  $\blacktriangledown$ harga Edit : Copy Delete KOMPUTER 3000000 Edit Ti Copy @ Delete LAPTOP 6000000 Edit **Example 2** Delete PRINTER 1500000

Gambar 11.9. Menampilkan data Berdasarkan Kriteria Harga

Kemudian jika syarat lebih dari satu sarat maka dapat digunakan perintah **and** atau **or**

contoh:

4. Tampilkan semua barang yang harganya diatas 1 juta dan stok diatas 10

maka perintahnya adalah sebagai berikut:

```
select namabarang, harga, stok
from barang
where harga>1000000 and stok>10
```
Akan ditampilkan hasil seperti berikut:

kuliahonline og

+ Options

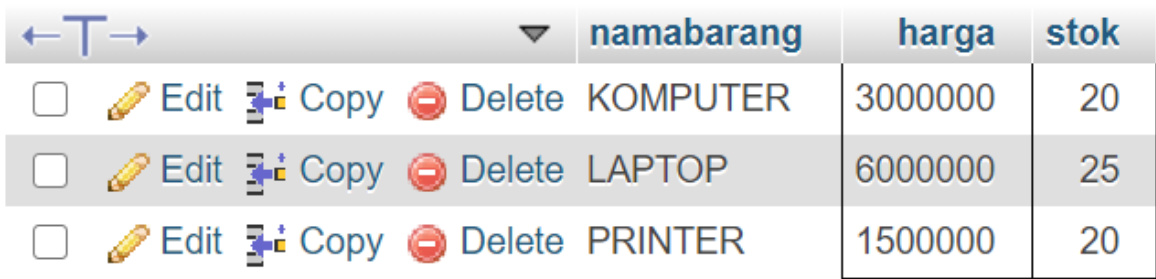

Gambar 11.10. Menampilkan data Berdasarkan Kriteria Harga dan Stok

Operator perbandingan yang dapat digunakan adalah:

- > lebih besar
- >= lebih besar sama dengan
- < lebih kecil
- <= lebih kecil sama dengan
- = samadengan
- Like Mengandung kata tertentu/Menyerupai

Sedangkan untuk operator logika dapat menggunakan **or, and,** atau gabungan antara or dan and

## 11.4.2 Update

Perintah SQL Update Digunakan untuk memperbaiki data yang ada didalam tabel

Perintah dasar

```
update barang
set namafield=value
where syarat
```
1. Contoh misalkan tadi kita ingin merubah data stok komputer yang asalnya ada 10 ingin diganti menjadi 20

update barang set stok=20 where kodebrg="B001";

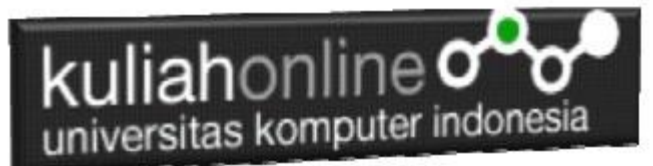

\*Jangan sampai lupa syarat harus selalu ditulis supaya data tidak semuanya diganti dgn data yg baru

Hasilnya adalah stok komputer menjadi 20

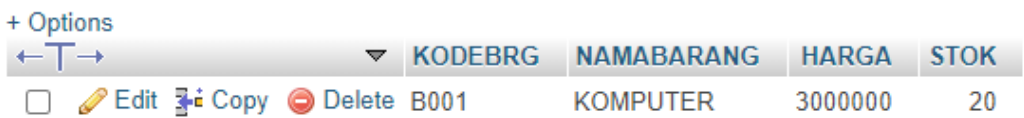

2. Jika ada 2 fields atau lebih yang ingin diganti sekaligus maka dapat digunakan dengan menambahkan tanda koma difield selanjutnya, contoh: Misalkan ingin mengganti harga dan stok LAPTOP harganya menjadi 6 juta dan stoknya menjadi 20

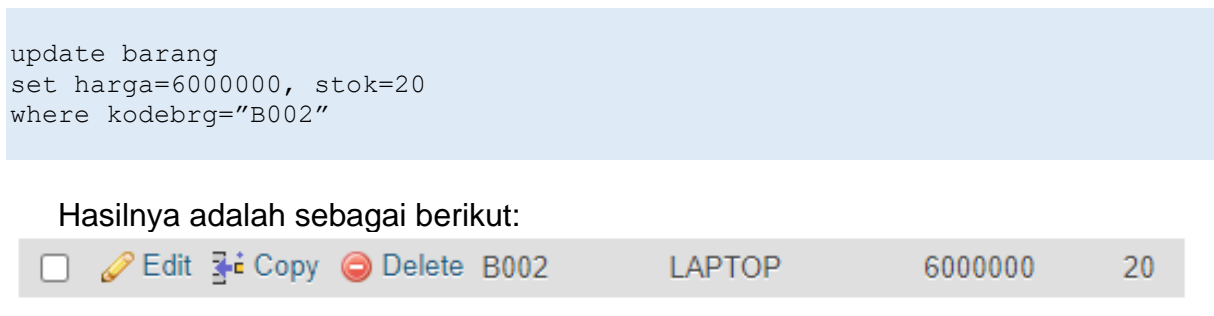

### 11.4.3 Delete

Perintah SQL Delete Digunakan untuk menghapus data yang ada dalam tabel

Perintah dasar adalah sebagai berikut:

Delete from namatabel Where field syarat='value'

Contoh misal: 1. Hapus Data Barang yang kodebrg nya adalah "B001" Delete from barang Where kodebrg="B001"

Selanjutnya akan ditampilkan jendela konfirmasi sepeti berikut:

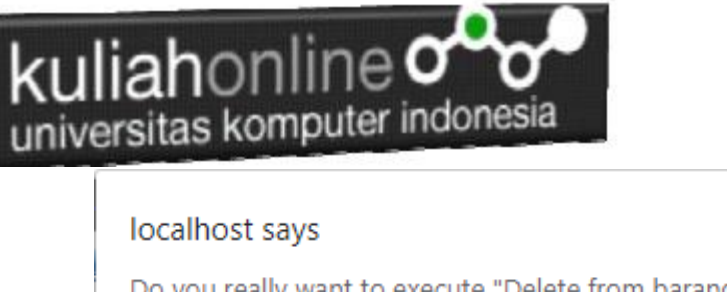

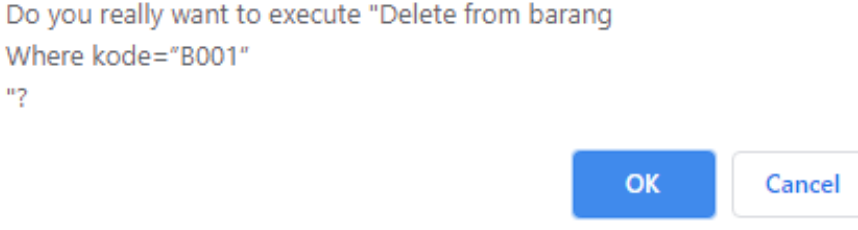

Gambar 11. 10. Konfirmasi Penghapusan Data

Jika yakin data akan dihapus, click Ok, maka data akan hilang

Hasilnya akan ditampilkan jendela seperti berikut:

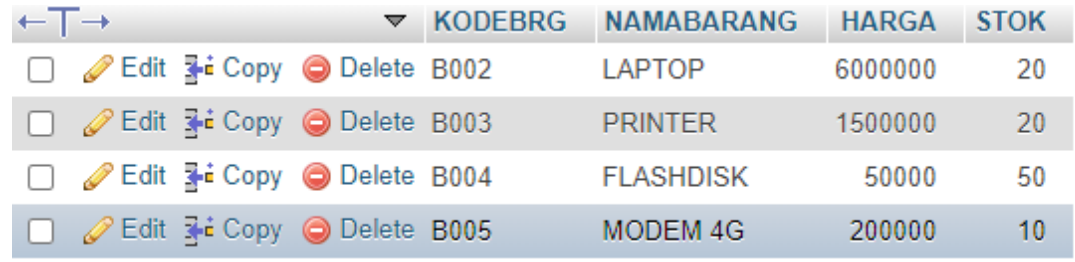

Gambar 11.11 Isi Tabel Barang

Data dengan KODEBRG B001 telah hilang

### 11.4.4 Insert

Perintah SQL Insert Digunakan untuk menambah atau memasukan databaru kedalam tabel.

1. Misalnya anda ingin menambahkan data ke 12

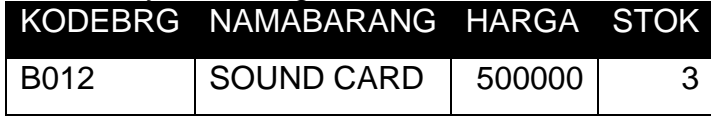

Maka Perintah yang dilakukan adalah sebagai berikut:

Insert into barang values ("B012","SOUND CARD",500000,3); Maka pada jendela browse akan ditampilkan hasil seperti berikut:

| + Options |               | <b>Illah</b> online <b>o</b>              | universitas komputer indonesia |                        |              |             |
|-----------|---------------|-------------------------------------------|--------------------------------|------------------------|--------------|-------------|
|           | $\rightarrow$ | $\blacktriangledown$                      | <b>KODEBRG</b>                 | <b>NAMABARANG</b>      | <b>HARGA</b> | <b>STOK</b> |
|           |               | Edit <b>3-i</b> Copy <b>@</b> Delete B001 |                                | <b>KOMPUTER</b>        | 3000000      | 20          |
|           |               | Edit <b>Fi</b> Copy <b>Delete</b> B002    |                                | <b>LAPTOP</b>          | 6000000      | 25          |
|           |               | Edit <b>3-i</b> Copy <b>@</b> Delete B003 |                                | <b>PRINTER</b>         | 1500000      | 20          |
|           |               | Edit <b>1:</b> Copy <b>Delete</b> B004    |                                | <b>FLASHDISK</b>       | 50000        | 50          |
|           |               | Edit <b>Example 2</b> Delete B005         |                                | <b>MODEM 4G</b>        | 200000       | 20          |
|           |               | Edit 1: Copy O Delete B006                |                                | <b>HARDDISK</b>        | 500000       | 3           |
|           |               | Edit <b>3-i</b> Copy <b>@</b> Delete B007 |                                | <b>PHILODENDRON</b>    | 25000        | 10          |
|           |               | Edit <b>Fi</b> Copy <b>O</b> Delete B008  |                                | <b>KAKTUS</b>          | 40000        | 5           |
|           |               | Edit <b>Example 2</b> Delete B009         |                                | <b>AGLONEMA LEGACY</b> | 250000       | 20          |
|           |               | Edit 7: Copy @ Delete B010                |                                | <b>ALOCASIA</b>        | 75000        | 2           |
|           |               | Edit <b>1</b> Copy <b>Delete</b> B011     |                                | <b>SEPATU</b>          | 450000       | 4           |
|           |               | Edit + Copy O Delete B012                 |                                | <b>SOUND CARD</b>      | 500000       | 3           |

Gambar 11.12.. Data Barang telah Bertambah

# 11.5. Memasukan atau Menambah Data

Pada bagian ini akan dibahas mengenai bagaimana membuat program untuk memasukan atau menambah data kedalam table barang.

Untuk memasukan data kedalam table barang, ada dua buah file yang akan dibuat, yaitu File Form untuk Memasukan Data dan File Proses, untuk memproses data yang dimasukan dari form kedalam table.

Adapun file yang akan dibuat yaitu:

- 1. inputbarang.html
- 2. savebarang.php

# 11.5.1. Program Inputbarang.html

Program inputbarang.html merupakan form yang akan digunakan untuk memasukan data dari keyboard kedalam database.

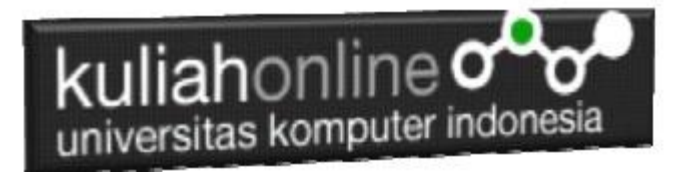

#### NamaFile:inputbarang.html

```
\left\langle \text{h} \text{+m} \right\rangle<form action="savebarang.php" method=post>
<center>
<font size=6>
Form Input Barang
<hr width=320>
<table>
<tr><td>Kode Barang<td><input name=kodebrg size=10>
<tr><td>Nama Barang<td><input name=namabarang size=30>
<tr><td>Harga<td><input name=harga size=10>
<tr><td>Stok<td><input name=stok size=3>
\langle/table>
<hr width=320>
<input type=submit value=Save>
<input type=reset value=Reset>
```
Jika dijalankan akan ditampilkan hasil seperti berikut, dan program ini belum selesai karena harus selesai dulu file yang kedua yaitu savebarang.php

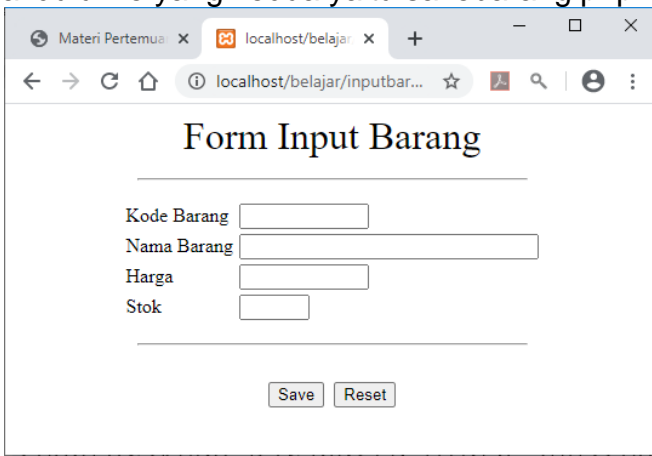

Gambar 11.13.Form Input Barang

Jika di Click tombol save masih belum bisa dan akan keluar error,

### 11.5.2.Program savebarang.php

Program savebarang.php merupakan program yang berfungsi untuk menyimpan data yang dimasukan lewat form inputbarang.html.

NamaFile:savebarang.php

```
<html>
<center>
<font size=6>
Informasia Data Barang
</font>
<hr width=320>
<table>
<?php
require ("koneksi.php");
$kodebrg=$_POST['kodebrg'];
$namabarang=$_POST['namabarang'];
$harga=$_POST['harga'];
$stok=$_POST['stok'];
```
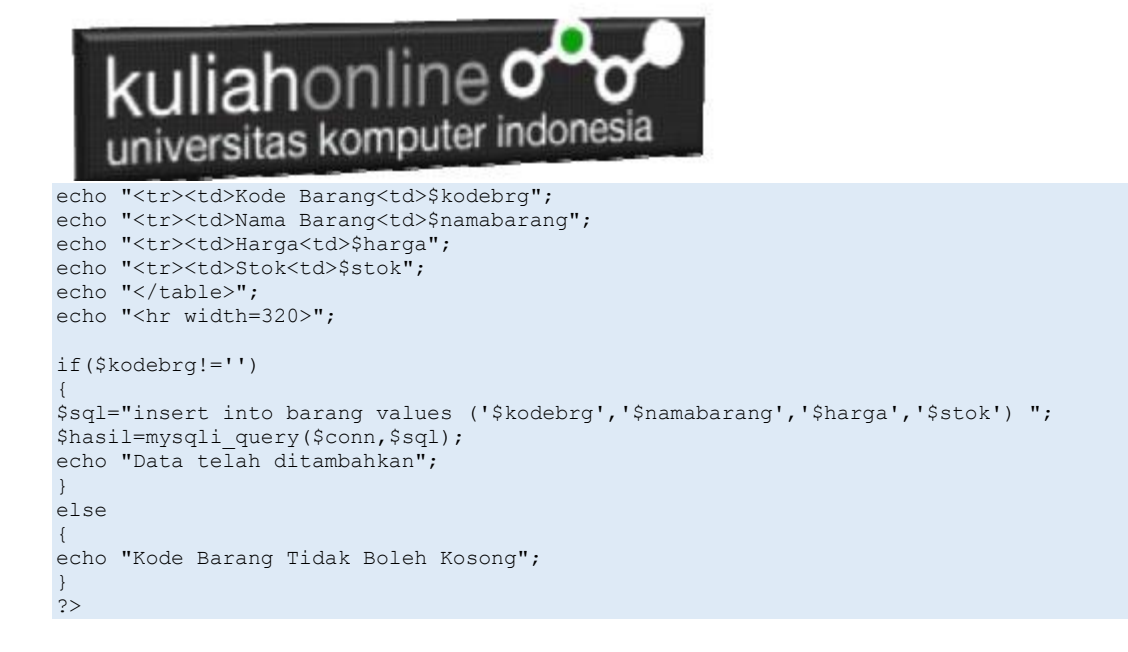

## 11.5.3. Menampilkan Hasil Via Browser

Setelah kedua program tadi dibuat dan disimpan dalam folder yang sama, kemudian menampilkannya ke layar komputer:

Untuk menampilkan hasilnya dapat dilakukan dengan cara seperti biasa menampilkan program php:

- 1.Jalankakan Browser
- 2. Pada Address Bar, ketikan:localhost/belajar
- 3.Click File **inputbarang.html**

Selanjutnya akan ditampilkan jendela berikut:

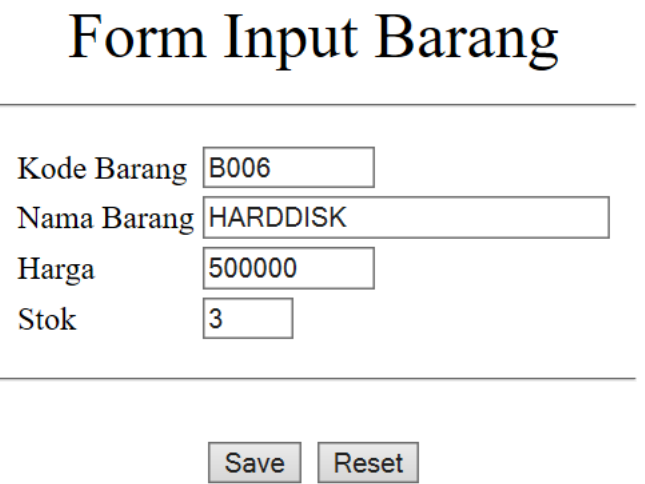

Gambar 11.14.Menambahkan data Barang

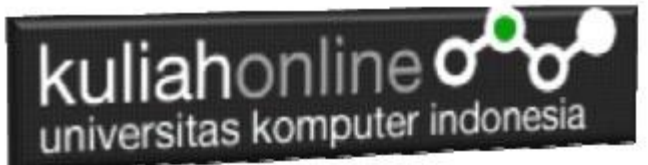

Isikan data seperti pada form diatas, kemudian **Click Save** untuk menambahkan atau menyimpannya.

### Informasi Data Barang

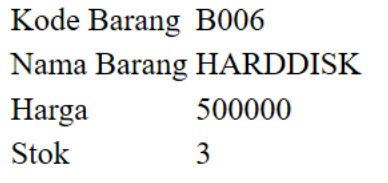

Data telah ditambahkan

Gambar 11.11. Informasi data telah ditambahkan

Jika berhasil akan ditampilkan jendela seperti diatas, dan data yg dimasukan akan bertambah kedalam tabel barang.

Data yang ditambahkan, dapat dilihat dengan menggunakan phpMyAdmin seperti contoh berikut:

| + Options                    |  |  |                                                           |                |                   |              |             |  |  |
|------------------------------|--|--|-----------------------------------------------------------|----------------|-------------------|--------------|-------------|--|--|
| $\leftarrow$ T $\rightarrow$ |  |  | $\blacktriangledown$                                      | <b>KODEBRG</b> | <b>NAMABARANG</b> | <b>HARGA</b> | <b>STOK</b> |  |  |
|                              |  |  | □ <b>C</b> Edit <b>:</b> Copy ● Delete B001               |                | <b>KOMPUTER</b>   | 3000000      | 10          |  |  |
| H                            |  |  | <b>BUSICIAL Copy O Delete B002</b>                        |                | <b>LAPTOP</b>     | 5000000      | 5           |  |  |
|                              |  |  | □ <b>△</b> Edit <b>--</b> Copy ● Delete B003              |                | <b>PRINTER</b>    | 1500000      | 20          |  |  |
|                              |  |  | $\Box$ $\oslash$ Edit <b>3-i</b> Copy $\odot$ Delete B004 |                | <b>FLASHDISK</b>  | 50000        | 50          |  |  |
|                              |  |  | $\Box$ Edit : Copy $\bigcirc$ Delete B005                 |                | <b>MODEM 4G</b>   | 200000       | 20          |  |  |
|                              |  |  | <b>Edit 3- Copy © Delete B006</b>                         |                | <b>HARDDISK</b>   | 500000       | 3           |  |  |

Gambar 11.16.Data terbaru sudah ditambahkan ketabel Barang

### BUKU REFERENSI:

e-Commerce Menggunakan PHP & MySQL, Taryana Suryana, Graha Ilmu, Jogyakarta,

#### PUSTAKA

- **1. Suryana, Taryana (2022) [Fungsi Logika Dan Penerapannya Pada Php Mysql](https://repository.unikom.ac.id/69090/)***.* **[Teaching Resource]**
- 2. Suryana, Taryana (2022) *[Input Dan Output Dalam](https://repository.unikom.ac.id/69076/) Pemrograman Php.* [Teaching Resource]
- 3. Suryana, Taryana (2022) *[Materi 3. Membuat List Atau Daftar Dalam Html.](https://repository.unikom.ac.id/69059/)* [Teaching Resource]
- 4. Suryana, Taryana (2022) *[Fungsi Logika Atau Percabangan.](https://repository.unikom.ac.id/69057/)* [Teaching Resource]
- 5. Suryana, Taryana (2022) *[Operator Dalam Php Dan Mysql.](https://repository.unikom.ac.id/69043/)* [Teaching Resource]
- 6. Suryana, Taryana (2021) *[Edit Data Pada Aplikasi Ijin Gangguan Ho.](https://repository.unikom.ac.id/68848/)* [Teaching Resource]
- 7. Suryana, Taryana (2021) *[Pembuatan Aplikasi Ijin Gangguan Ho Dengan Php Dan](https://repository.unikom.ac.id/68845/)  [Mysql.](https://repository.unikom.ac.id/68845/)* [Teaching Resource]
- 8. Suryana, Taryana (2021) *[Fungsi Logika Dalam Pemrograman Php Dan Mysql.](https://repository.unikom.ac.id/68842/)* [Teaching Resource]
- *9.* Suryana, Taryana (2021) [Input Dan Output Data Barang Dan Data Member](https://repository.unikom.ac.id/68824/)*.* [Teaching Resource]
- 10. Suryana, Taryana (2021) [Instalasi Xampp Untuk Menjalankan Web Server Apache Database](https://repository.unikom.ac.id/68771/)  [Mysql Dan Program Php](https://repository.unikom.ac.id/68771/)*.* [Teaching Resource]
- 11. Suryana, Taryana (2021) *[Membuat Formulir Pemasukan Data Dengan Html Dan Html5 Kelas If](https://repository.unikom.ac.id/68841/)[wa1-ul2-2021.](https://repository.unikom.ac.id/68841/)* [Teaching Resource]
- 12. Suryana, Taryana (2021) [Berbagai Macam Operator Dalam Php Dan Mysql](https://repository.unikom.ac.id/68814/)*.* [Teaching Resource]
- 13. Suryana, Taryana (2021) Instalasi Xampp [Untuk Pemrograman E-commerce](https://repository.unikom.ac.id/68773/1/Instalasi%20xampp%20untuk%20menjalankan%20apache%20Webserver%20Database%20MySQL%20dan%20PHP.pdf)*.* [Teaching Resource]
- 14. Suryana, Taryana (2021) [Pengenalan E-commerce](https://repository.unikom.ac.id/68775/1/Komputer%20Aplikasi%20E-Commerce%20-Taryana-suryana.pdf)*.* [Teaching Resource]
- 15. Suryana, Taryana (2021) [Membuat Database](https://repository.unikom.ac.id/68799/1/Membuat%20Database%20Dengan%20Menggunakan%20PHPMYADMIN.pdf)*.* [Teaching Resource]
- *16.* Suryana, Taryana; Koesheryatin (2014)[,Aplikasi Internet Menggunakan HTML, CSS & Java Script](https://books.google.co.id/books?id=Mt1MDwAAQBAJ&printsec=copyright&redir_esc=y#v=onepage&q&f=false)*, Elexmedia Komputindo, Jakarta*
- *17.* Suryana, Taryana (2021) [Pelatihan Pembuatan Website Dengan Menggunakan Html Dan](https://repository.unikom.ac.id/id/eprint/68497/)  [Dreamweaver](https://repository.unikom.ac.id/id/eprint/68497/)*.* [Teaching Resource]
- *18.* Suryana, Taryana (2010) [Membuat Web Pribadi dan Bisnis dengan HTML](https://repository.unikom.ac.id/id/eprint/4934)*., Gava Media, Jogyakarta*
- *19.* <https://www.w3schools.com/> September, 2021
- *20.* Suryana, Taryana; Sarwono, Jonathan. [E-Commece Menggunakan PHP & MySQL,](https://scholar.google.com/citations?view_op=view_citation&hl=id&user=c5vUJXQAAAAJ&citation_for_view=c5vUJXQAAAAJ:u5HHmVD_uO8C) Graha Ilmu, Jogyakarta
- *21.* Suryana, Taryana (2021) *[Materi 1. Pengenalan Html Web Browser Dan Text Editor.](https://repository.unikom.ac.id/68767/)* [Teaching Resource]
- 22. Suryana, Taryana, [e-COMMERCE MENGUNAKAN PHP DAN MYSQL,](https://scholar.google.com/citations?view_op=view_citation&hl=id&user=c5vUJXQAAAAJ&citation_for_view=c5vUJXQAAAAJ:u5HHmVD_uO8C) Graha Ilmu, Jogyakarta
- 23[.http://www.grahailmu.co.id/previewpdf/978-979-756-182-6-231.pdf](http://www.grahailmu.co.id/previewpdf/978-979-756-182-6-231.pdf)